# Joining SWIC Remote Classes with Microsoft Teams

## **Contents**

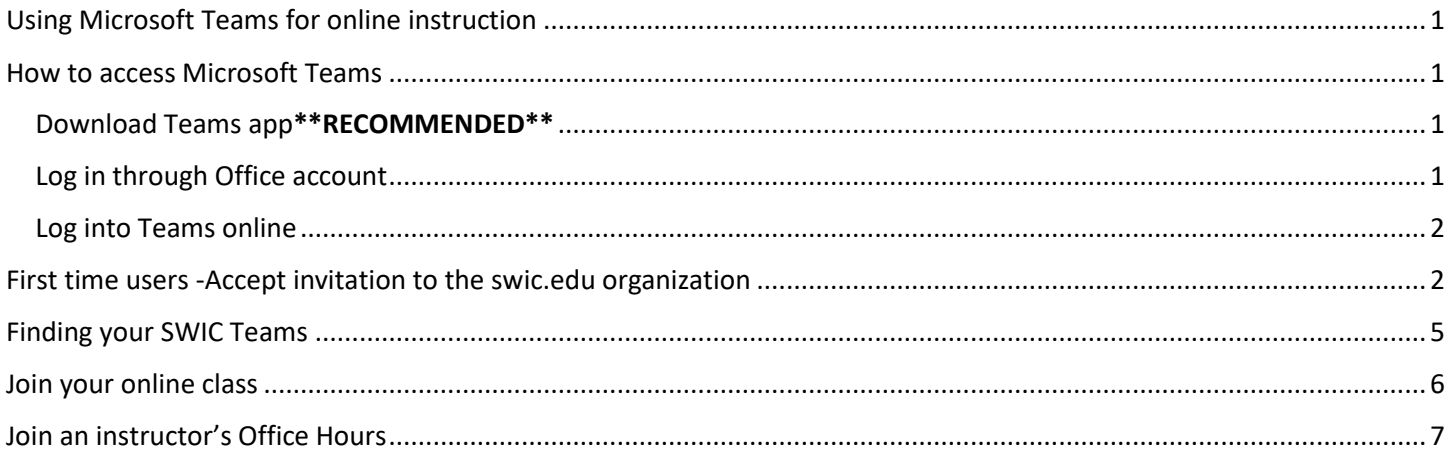

## <span id="page-0-0"></span>Using Microsoft Teams for online instruction

SWIC uses Teams for online instruction. All SWIC Students who have a @student.swic.edu email address already have a Microsoft Teams account. All SWIC students have Microsoft O365 apps, which includes Teams.

## <span id="page-0-1"></span>How to access Microsoft Teams

### <span id="page-0-2"></span>Download Teams app\*\*RECOMMENDED\*\*

SWIC recommends downloading the Teams app on your PC, laptop or mobile device. The app provides the best Teams experience.

- **1. Download Teams for desktop or mobile device: [https://www.microsoft.com/en-us/microsoft-365/microsoft](https://www.microsoft.com/en-us/microsoft-365/microsoft-teams/download-app)[teams/download-app](https://www.microsoft.com/en-us/microsoft-365/microsoft-teams/download-app)**
- **2.** Log into the app with your SWIC student email account and password.

#### <span id="page-0-3"></span>Log in through Office account

1. Log into your Office365 account (this is also where you log in for your SWIC Student email) with your SWIC student email account and password.

<https://login.microsoftonline.com/>

#### 2. Click the **Teams icon**.

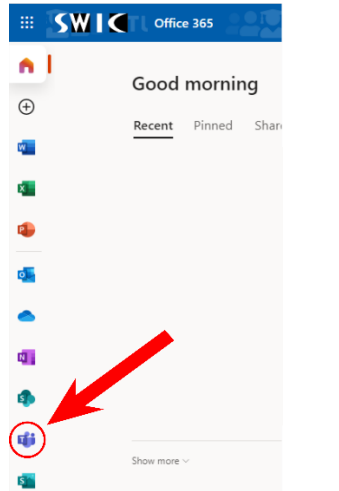

#### <span id="page-1-0"></span>Log into Teams online

You can log directly into Teams on any browser. **EDGE and CHROME are recommended.**

- 1. Open browser and go to<https://teams.microsoft.com/>
- 2. Log in with your SWIC student email account and password.

## <span id="page-1-1"></span>First time users -Accept invitation to the swic.edu organization

If this is your first time using Teams at SWIC, you will have to Accept an Invitation email in order to access the swic.edu domain. Keep an eye out for the Invite email

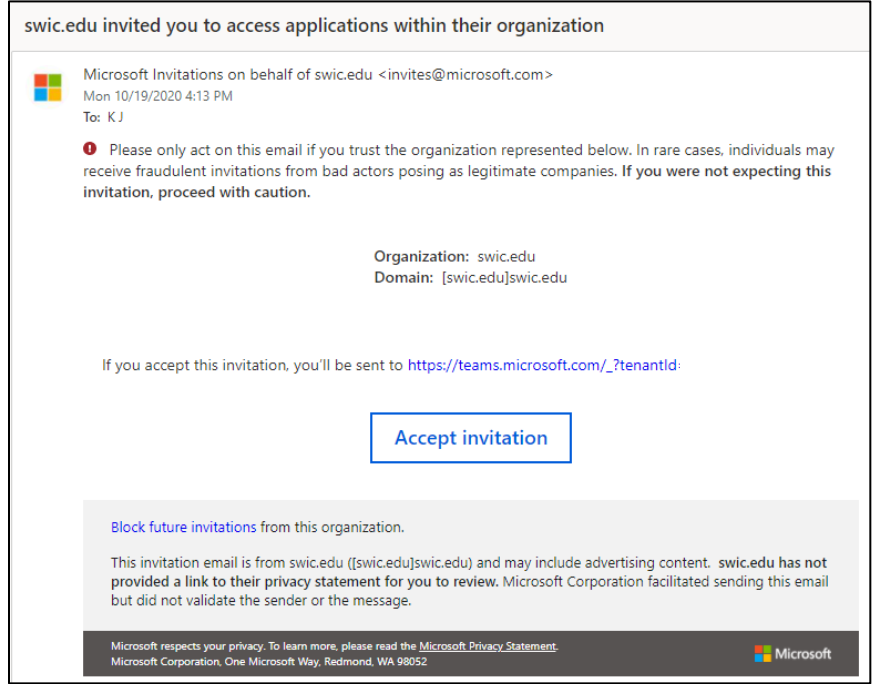

Please, click **Accept invitation** to the swic.edu organization.

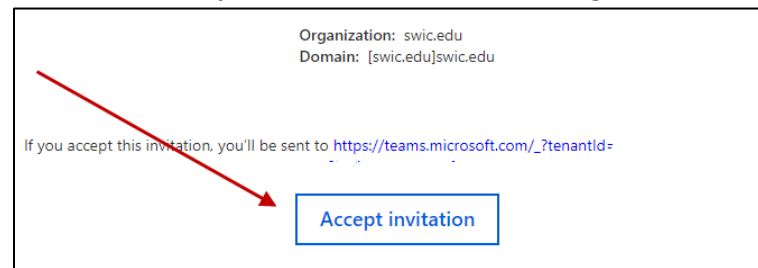

Click **Accep**t on the Review permissions pop up.

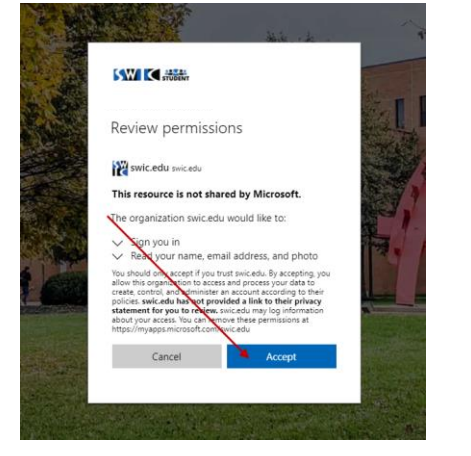

#### SWIC strongly recommends choosing **Get the Windows App**:

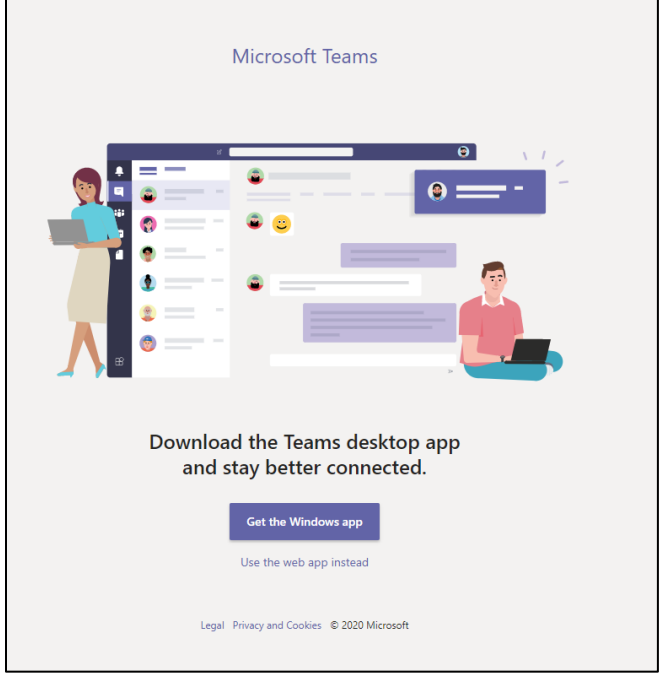

Click **Yes** at the following screen if you want to be redirected to the swic.edu domain in Teams.

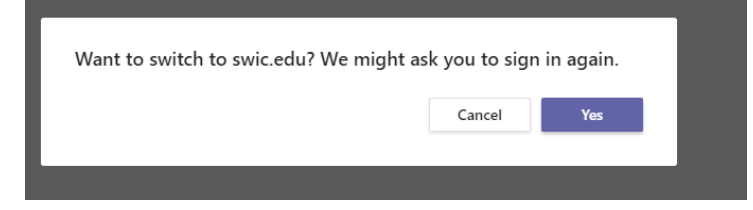

If you haven't fully set up the Microsoft Office account, you may need to set up more information. Click Next if you see this screen

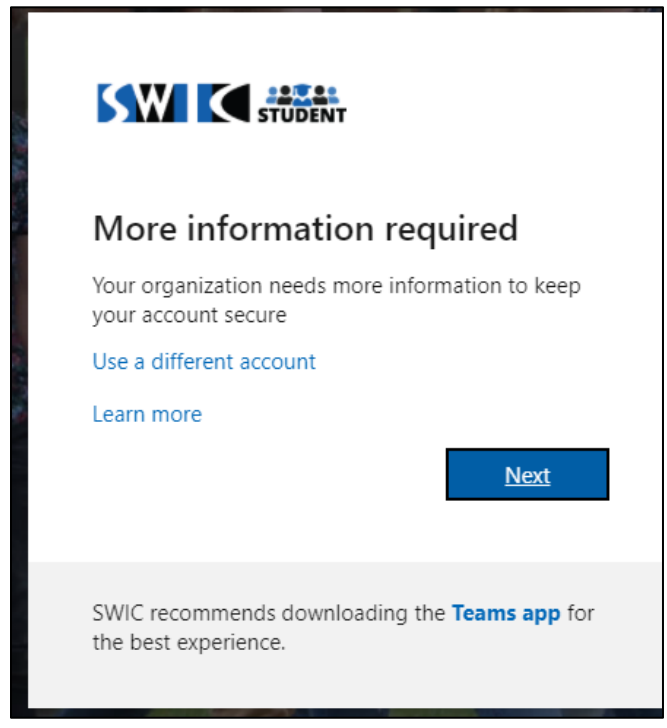

Choose a method of authenticating to this account in the event you forget your password in the future.

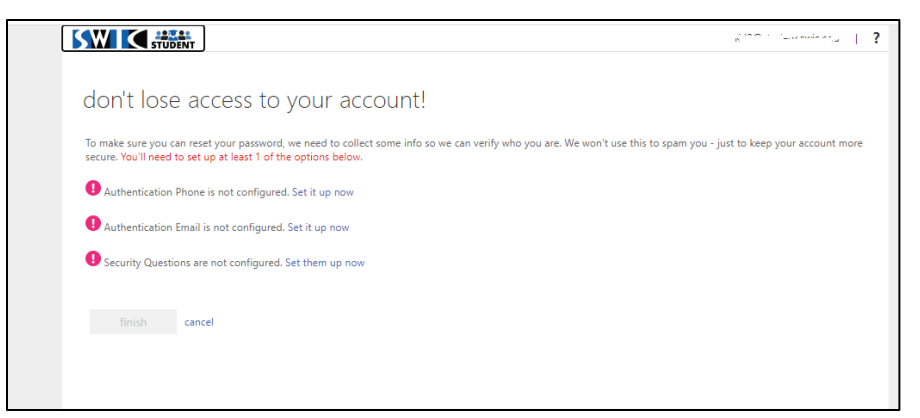

Once that is completed, you should receive some welcome messages in Teams.

You will get some welcome messages about being a guest in Teams. You will be a guest in the swic.edu domain. Click **Next**.

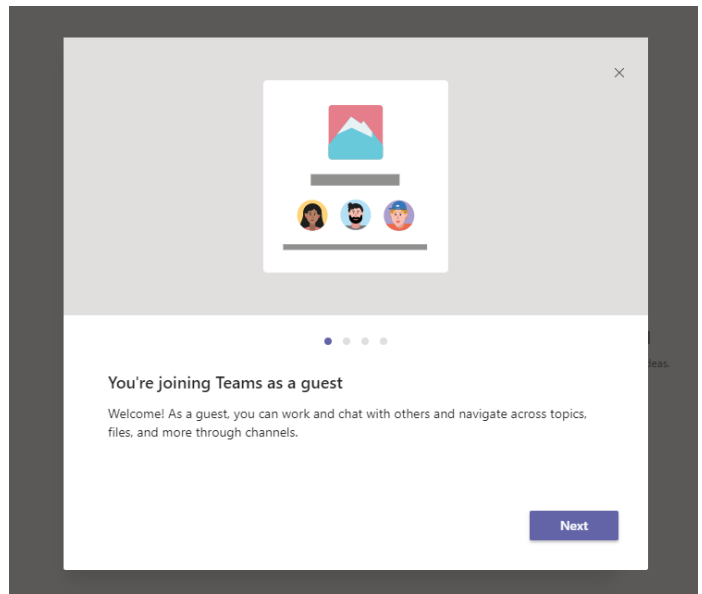

You may watch a tutorial video by clicking **Play video** on the next screen or click **Let's Go** to skip the video and jump right into Teams.

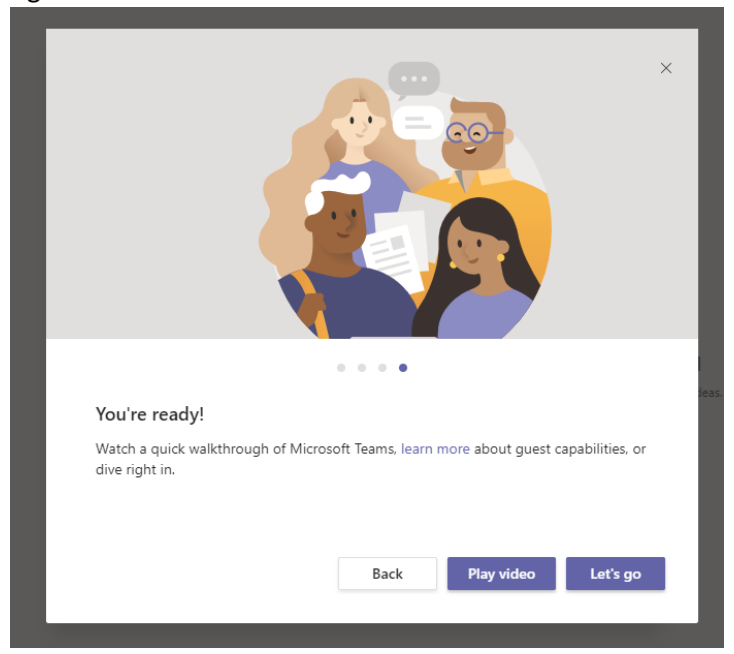

Once you have accepted an invitation to the swic.edu organization, you will have access to the swic.edu domain in Teams. This is where your SWIC Class Teams will be. You are a guest in this domain and will have limited access.

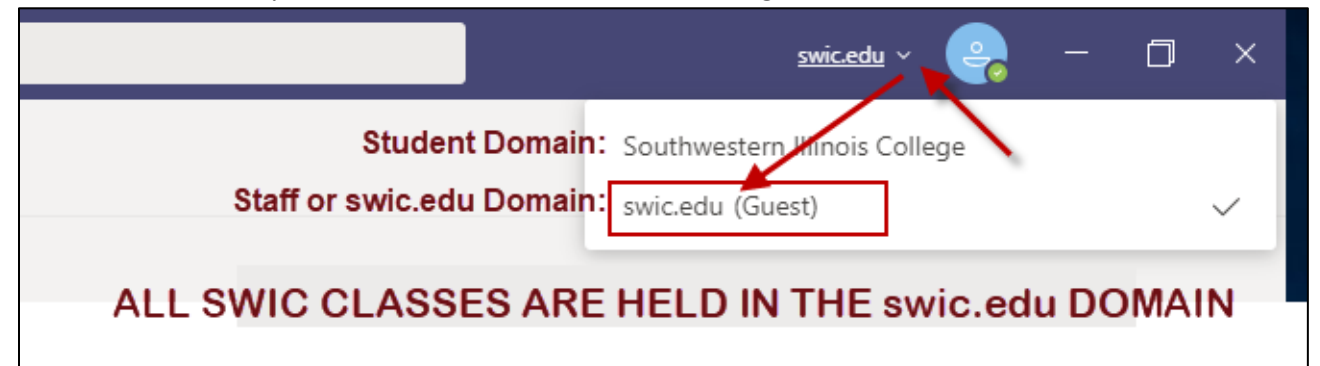

## <span id="page-4-0"></span>Finding your SWIC Teams

- 1. Log into Microsoft Teams. We recommend downloading the Teams app for the full Teams experience.
- 2. Click on the arrow next to your profile and choose **swic.edu.**
- 3. Click on the Teams feature. You will see your Class Teams and Office Hours Teams listed.

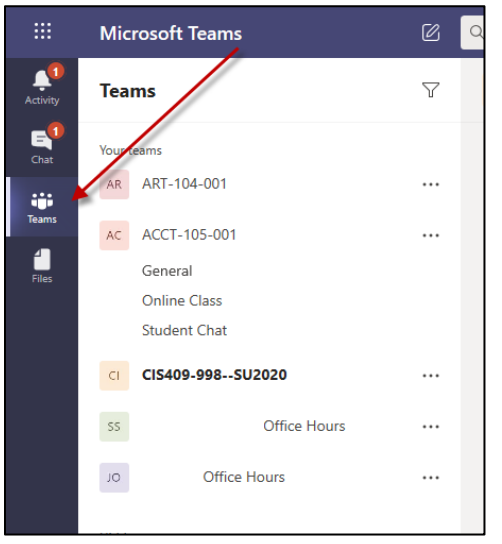

- 4. Click on the Class Team to see information and Online Class hours posted by your instructor.
- 5. Click on the Office Hours Teams to see your instructor's virtual Office Hours.

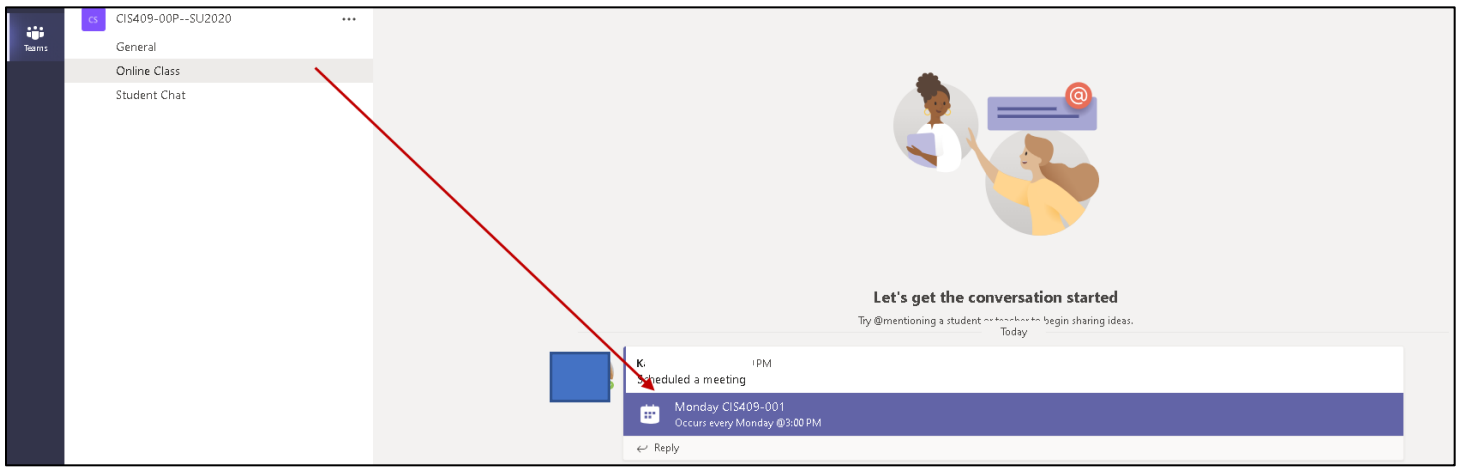

## <span id="page-5-0"></span>Join your online class

**When enrolled students log into Teams, they will need to switch to the swic.edu domain by clicking the down arrow next to the profile picture to access the Class Teams and Office Hours Teams.** 

- Students should see a Class Team for each class they are enrolled in (ACCT110-001, etc). If your instructors have created Office Hours Teams, your will see those as well.
- Each Class Team is named the Class name and section, same as Blackboard.
	- o **General Channel** available by default. Instructor may use this channel.
	- o **Online Class Channel** Allow students to remotely join lectures and access to lecture recordings.
	- o **Student Chat Channel** Allow classmates a place to chat.
- Students can access the class remotely by going to the Class Team>Online Class channel. Once the instructor has started the meeting, the student can see the Join button. You see a purple video icon on any channel where a meeting has started. This includes Office Hours that been opened by an instructor.
- Students can also access the meeting from their student Teams Calendar (they will have to switch to the student domain to see their Calendar).
- Students should be able to access the Class Team from Blackboard. Instructors have instructions to place a link to their Class Team from their Blackboard course.
- Once the instructor has started the Office Hours meeting, the student should see a notice the meeting has started and has a Join button available.

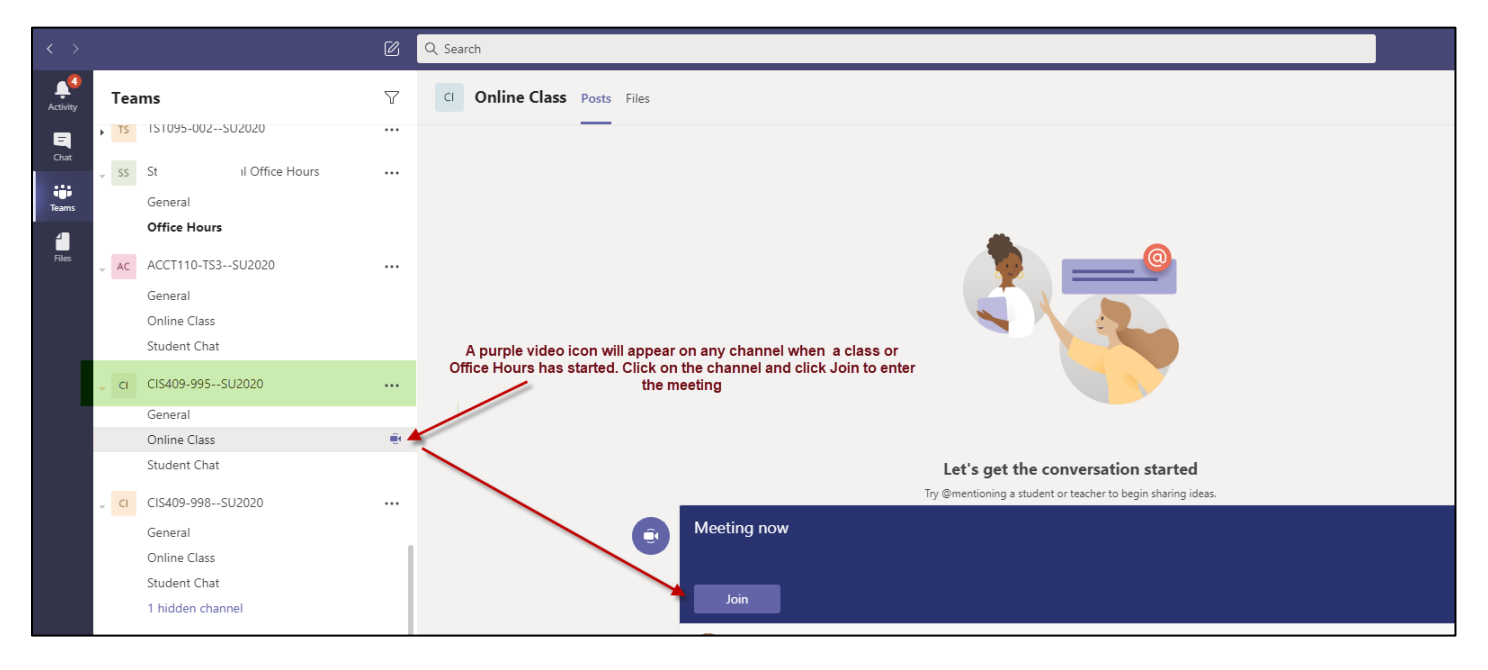

## <span id="page-6-0"></span>Join an instructor's Office Hours

**When enrolled students log into Teams, they will need to switch to the swic.edu domain by clicking the down arrow next to the profile picture to access the Class Teams and Office Hours Teams.** 

- 1. Once an instructor has started their Office Hours, you will see a purple video icon on their Office Hours Teams.
- 2. Click on that channel and click the purple Join bar to join the class.

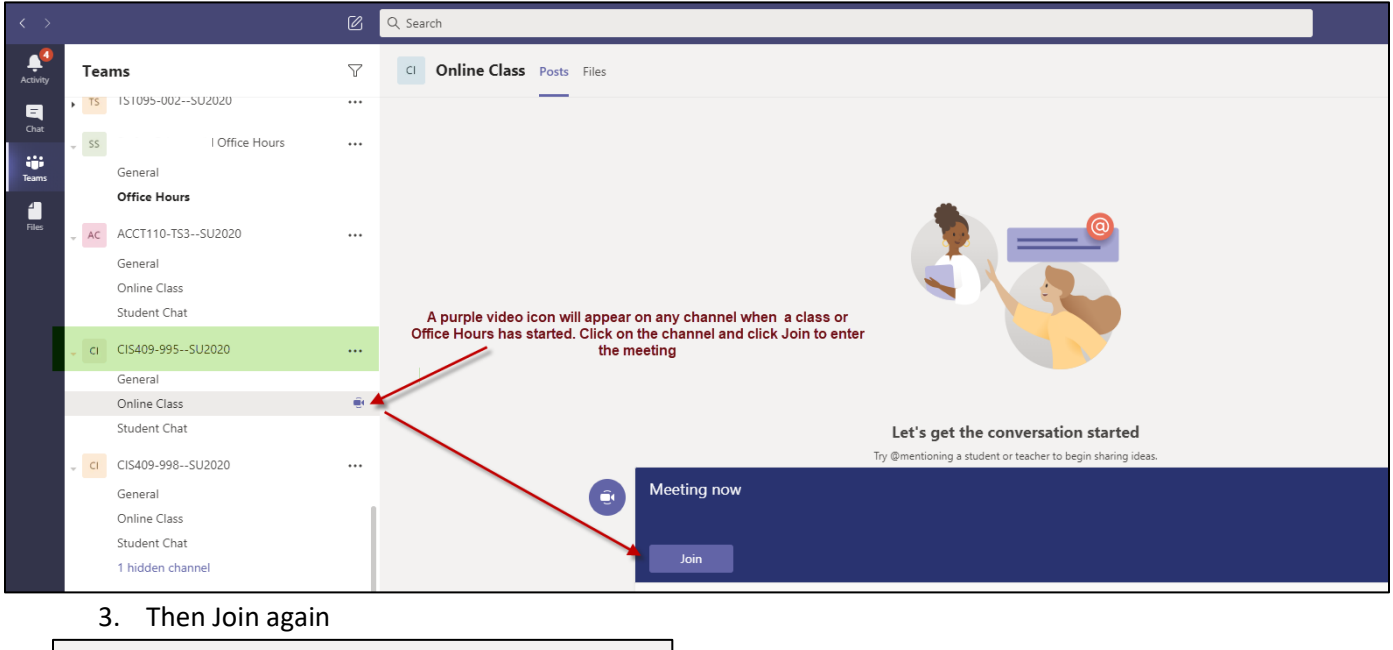

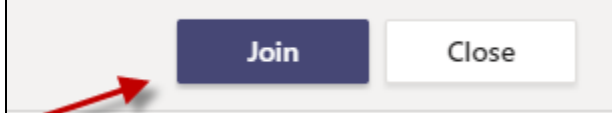

4. You may see the message below if they are with another student. Please, wait until the instructor to be available.

We've let people in the meeting know you're waiting.